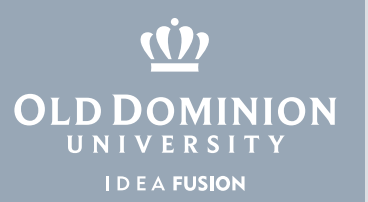

## Installing Microsoft Office 365 (Windows OS)

1. To download and install MS Office 365, go to **odu.edu/office365** and select **Download Microsoft Office**.

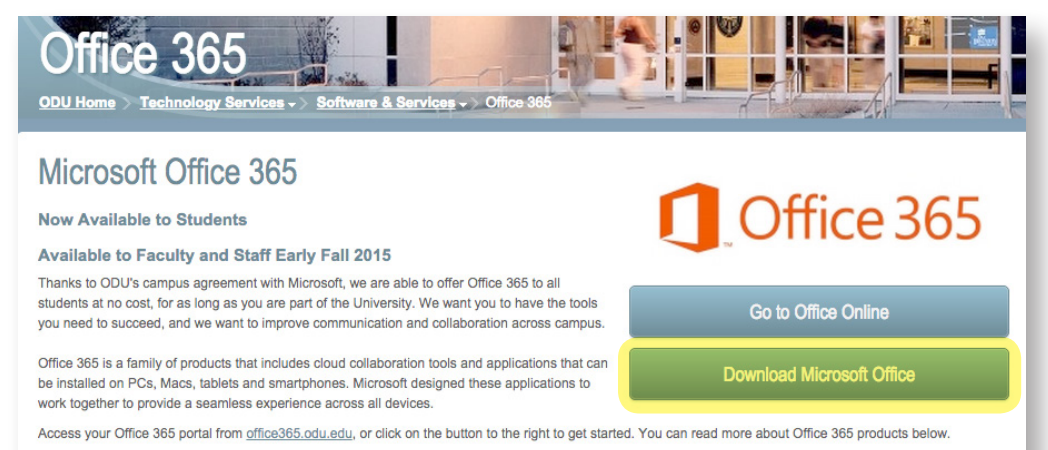

2. Enter your Old Dominion University email address. Microsoft will redirect you to the ODU login page.

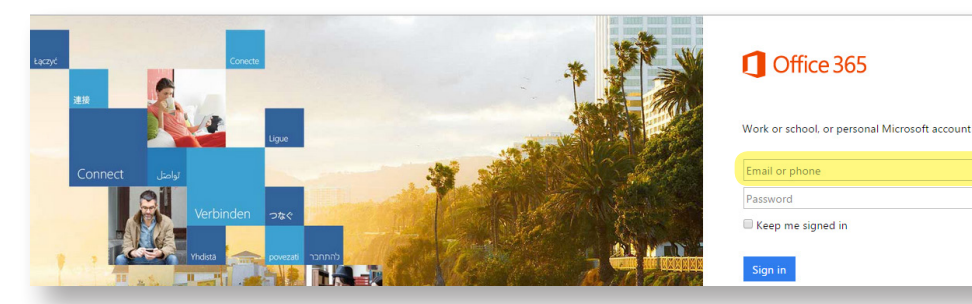

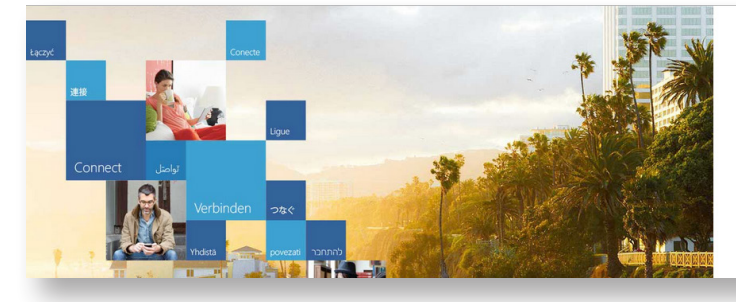

## Office 365

Redirecting

We're taking you to your organization's sign-in page.

 $\blacksquare$  Keep me signed in

## **Information Technology Services**

www.odu.edu/its itshelp@odu.edu  $(757)$  683-3192 1504 Webb Center **f** oduits **odu\_its** 

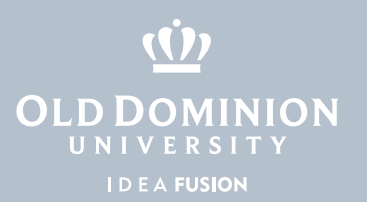

3. Sign in with your ODU email address and MIDAS password.

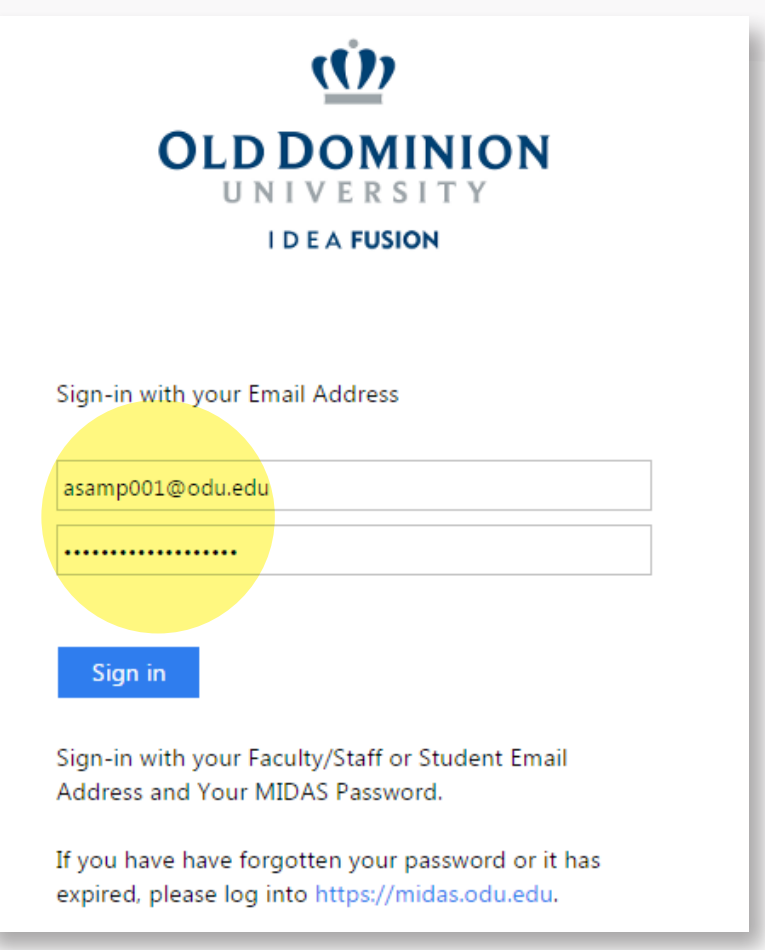

4. Make any changes to the Language and Version, if necessary. Select **Install**.

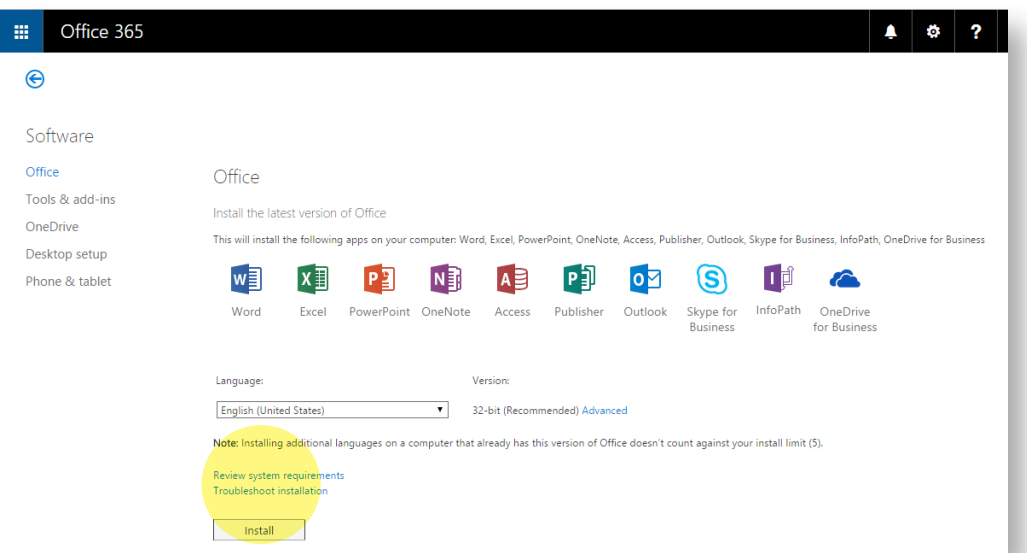

Installing Microsoft Office 365 (Windows OS)

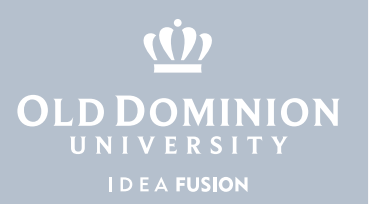

5. The installation file will now be downloaded to your machine. Once downloaded, locate the file under **Downloads**. Double click to begin.

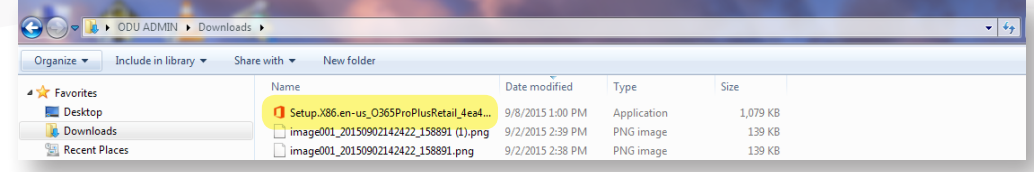

6. If you receive a security warning, select **Run**.

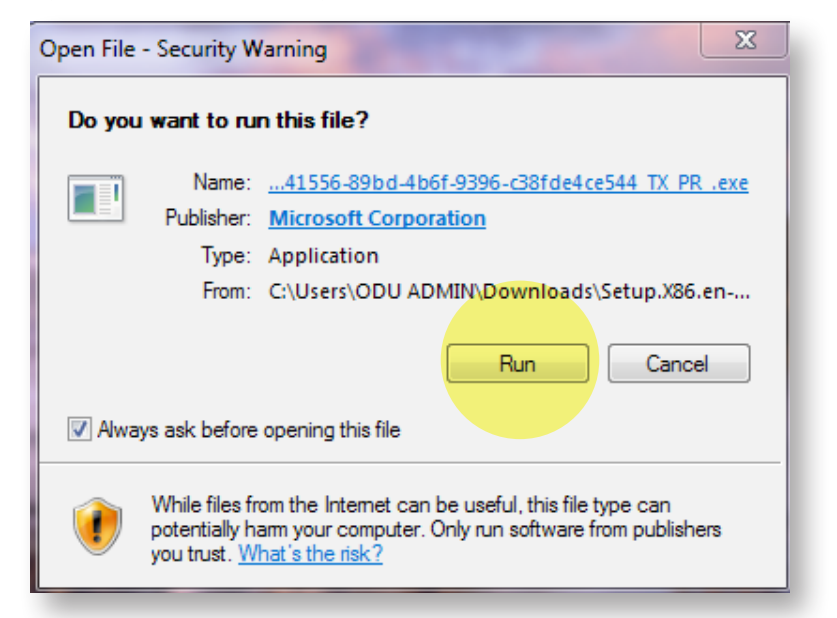

7. Office will begin the installation. Select **Next**.

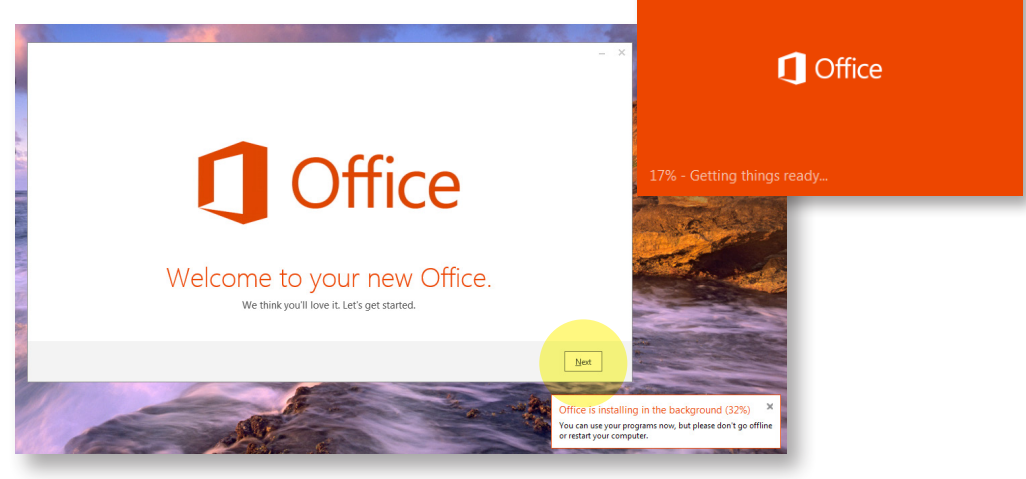

**Installing Microsoft** Office 365 (Windows OS)

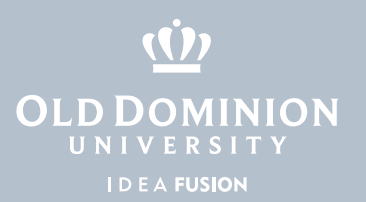

8. Accept the License Agreement by clicking **Accept**.

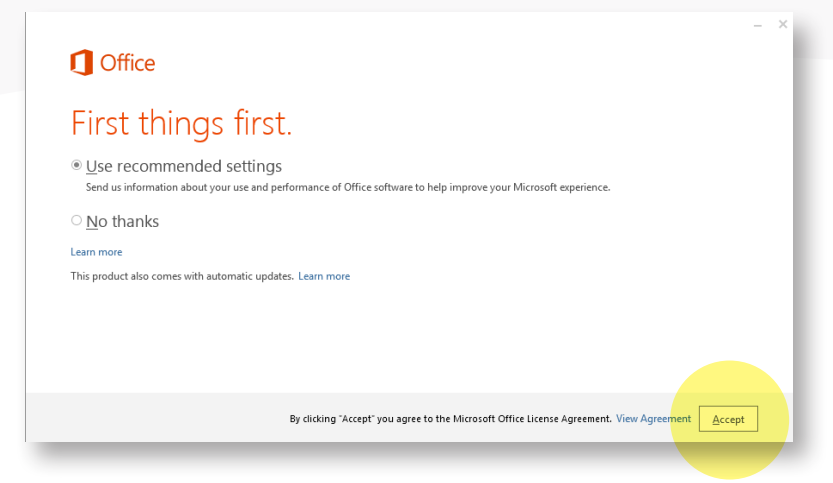

9. On the next page, select **Sign In**.

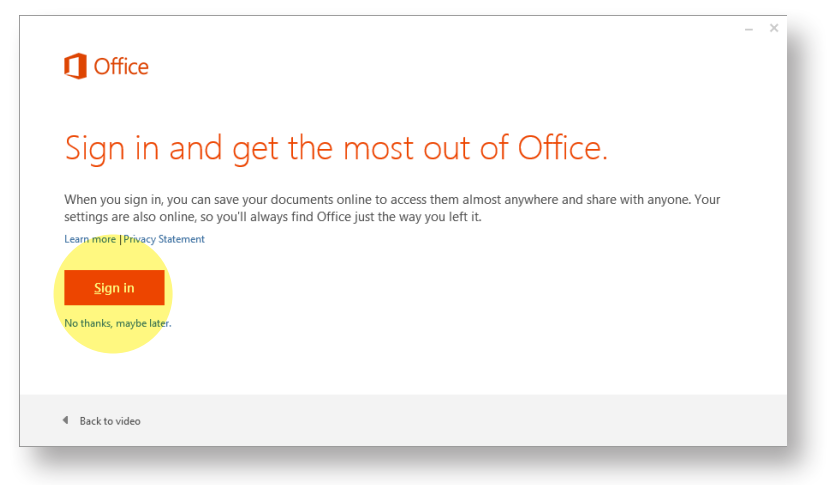

10. Enter your ODU email address and select **Next**.

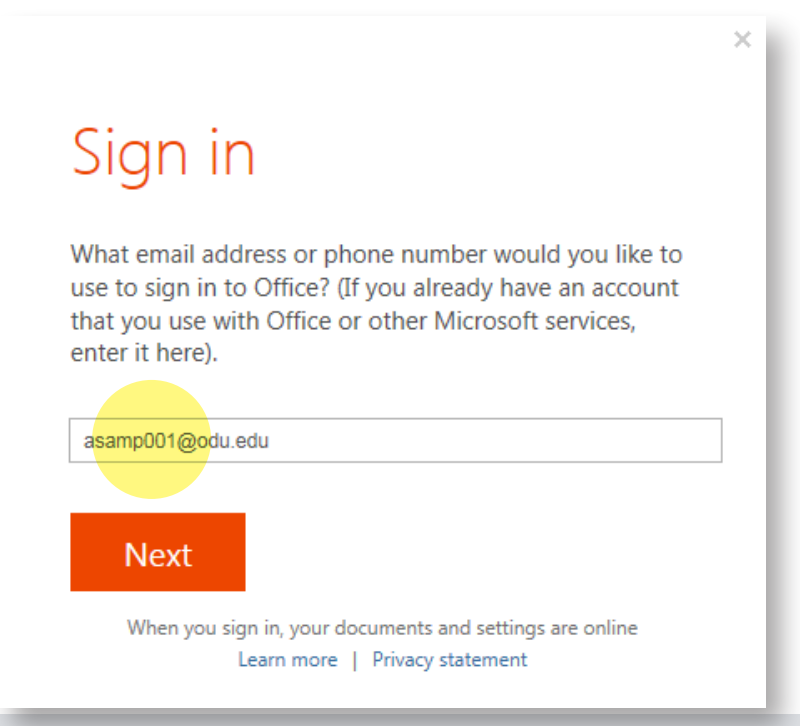

Installing Microsoft Office 365 (Windows OS)

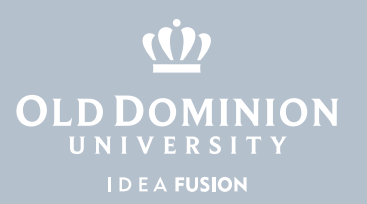

## 11. Sign in with your ODU email address and MIDAS password.

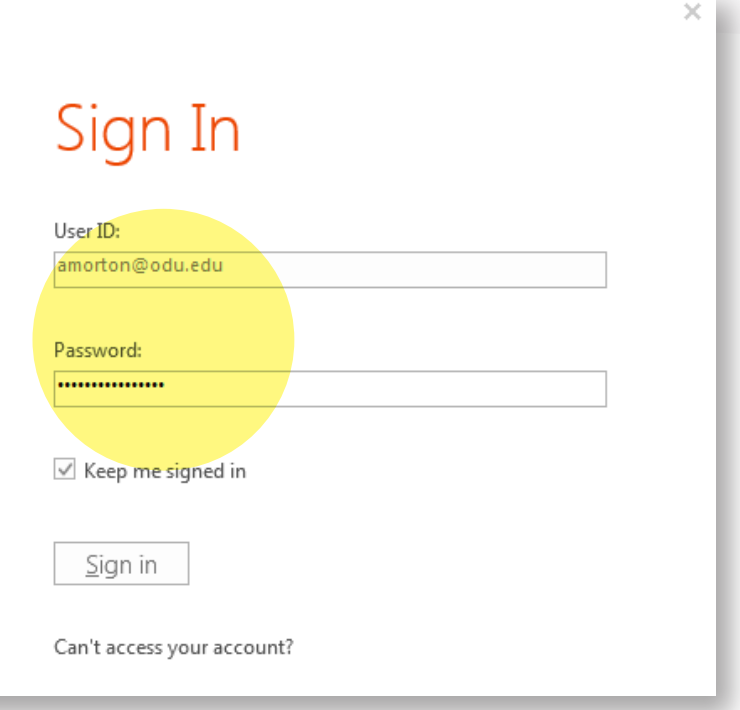

12. Office will continue to install in the background. Please do not go offline or shut down your machine until completed. Once completed, you will be able to locate your MS Office 2013 applications under **Start > All Programs**.

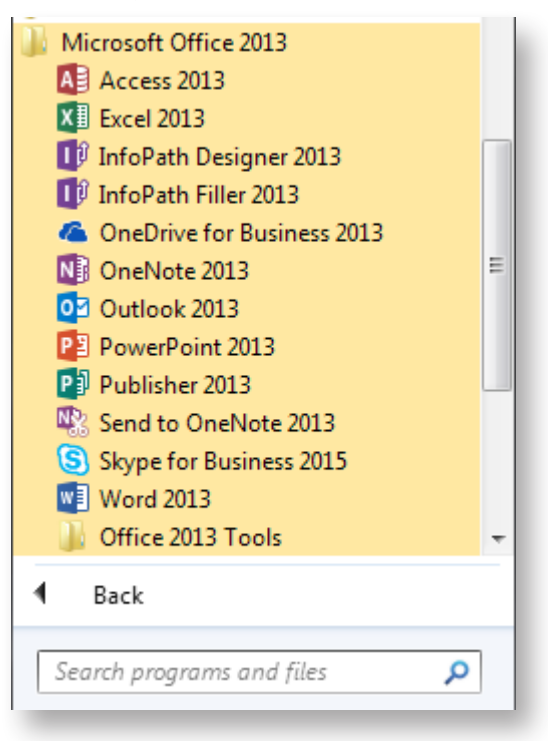

Installing Microsoft Office 365 (Windows OS)